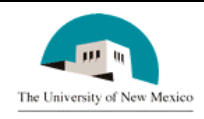

# **LINK FINANCIAL AID**

# **AWARD PACKAGING**

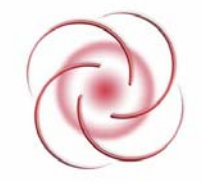

# **FAPK-109 Change the Offered Amount of a Fund**

### **General Description:**

This procedure explains how to change the offered amount of a fund.

**Responsible Manager:** Director of Financial Aid

### **Related Forms**

RPAAWRD Award Form

Related Procedures:

UNM-101 Search Three Times

**Date Issued: 4/5/2006** 

#### **PROCEDURE**

- 1. From the direct access field of the main menu type RPAAWRD and press ENTER. Do NOT click on the magnifying glass.
- 2. **ID:** Required. Type the student's Banner identification number.
- 3. Correct student found?
	- a. If yes, continue.
	- b. If not, go to UNM-100 or use on-line search tools and locate correct student.
- 4. Select "Next Block"

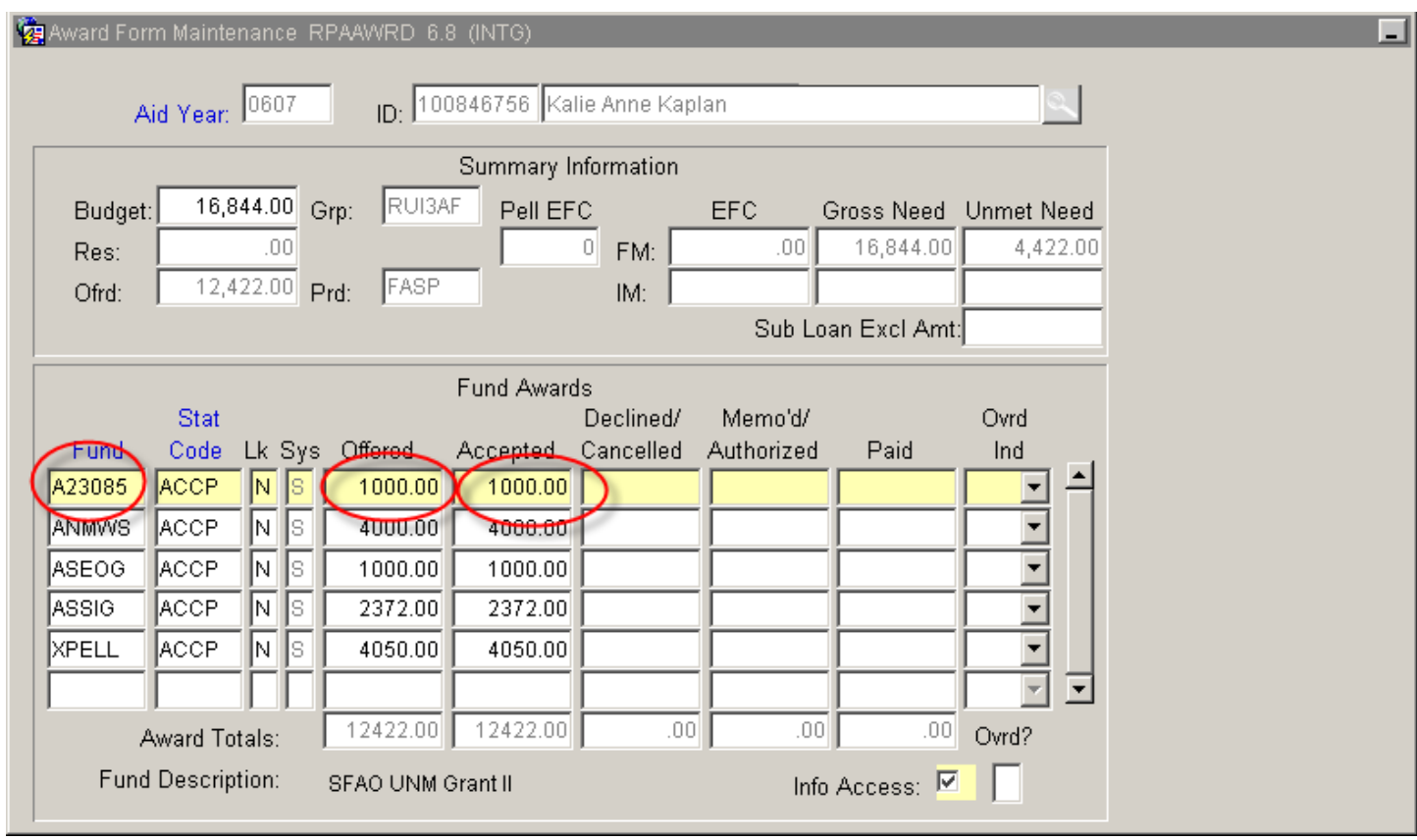

- 5. **FUND:** Select the fund to adjust.
- 6. Use Tab **three times** to activate the offered amount field. See the current offered amount is highlighted.
- 7. **Offered Amount:** Type the new amount without using decimals or commas.
- 8. Press Tab once to activate the Accepted Amount Field. See the current offered amount is highlighted.
- 9. **Accepted Amount:** Type the new amount without using decimals or commas.
- 10. Select "Save."
- 11. More funds to change?
	- a. If yes, return to step 1.
	- b. If not, select "Exit."  $\times$

**\* \* \* E N D \* \* \***